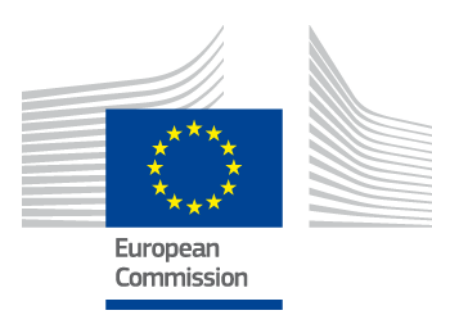

# **Herramienta de perfil de competencias de la UE para nacionales de terceros países**

MANUAL DEL USUARIO

*Versión 2: 11 de octubre de 2019*

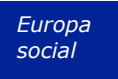

# **Índice**

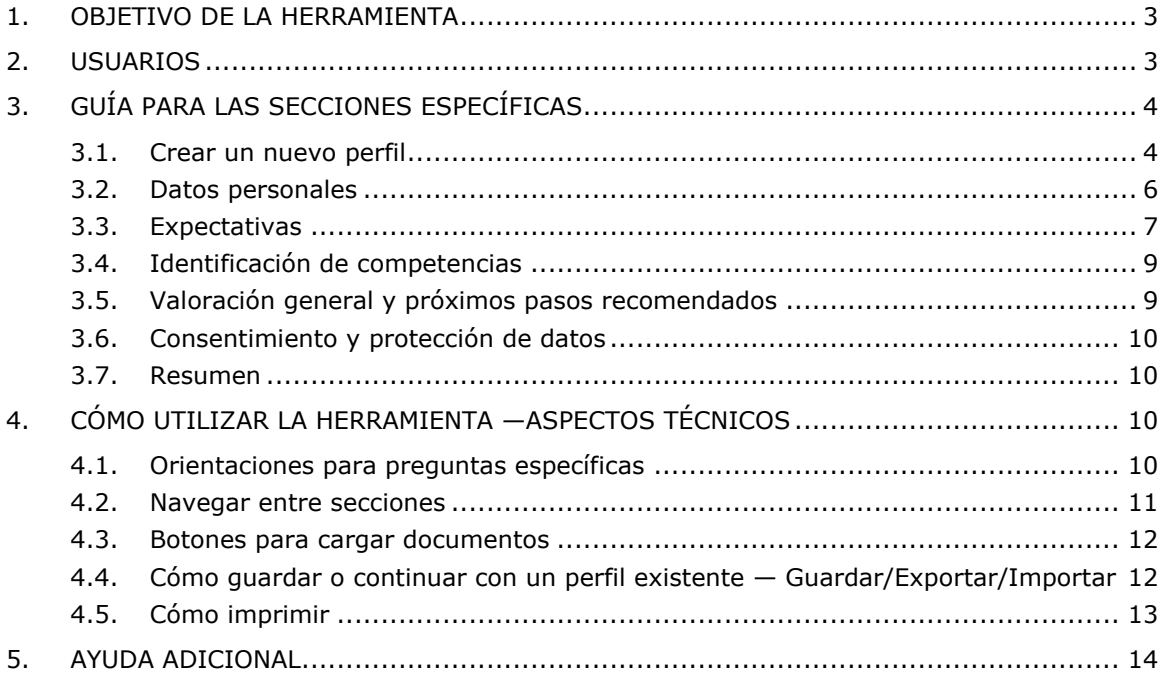

# **1. Objetivo de la herramienta**

La herramienta de perfil de competencias de la UE (en lo sucesivo, la herramienta) es un editor multilingüe en línea que se encuentra disponible en **ec.europa.eu/migrantskills** para las organizaciones que trabajan con nacionales de terceros países. La herramienta, a la que se puede acceder desde la mayoría de los dispositivos, incluidos los ordenadores de sobremesa, teléfonos móviles y tabletas, puede utilizarse durante una entrevista entre los asesores y los nacionales de terceros países.

Esta herramienta ayuda a trazar un perfil de competencias, cualificaciones y experiencias profesionales. Sirve como base a la hora de ofrecer asesoramiento personalizado para seguir avanzando hacia la integración en el mercado laboral (por ejemplo, una remisión a las autoridades que se ocupan del reconocimiento de títulos, la validación de competencias, idiomas u otro tipo de formación, o apoyo al empleo).

La herramienta no pretende ser una herramienta de reconocimiento o autenticación.

# **2. Usuarios**

La herramienta es flexible y pueden utilizarla diversas organizaciones de la manera que mejor se adapte a sus necesidades.

Entre los principales usuarios se encuentran, entre otros:

- Las autoridades nacionales responsables de la acogida e integración de los refugiados
- Los centros de acogida
- Los servicios de asistencia para el empleo
- Los asesores en materia de educación y formación
- Los servicios sociales
- Las organizaciones no gubernamentales y las organizaciones benéficas que ofrecen servicios a los refugiados y otros nacionales de terceros países.

Los usuarios pueden decidir cómo cumplimentar el formulario:

 un nacional de un tercer país y un asesor podrían completar la herramienta juntos, con dos versiones lingüísticas de la herramienta disponibles en la pantalla de manera simultánea, lo que ayuda a superar las posibles barreras de comunicación (véase la siguiente captura de pantalla);

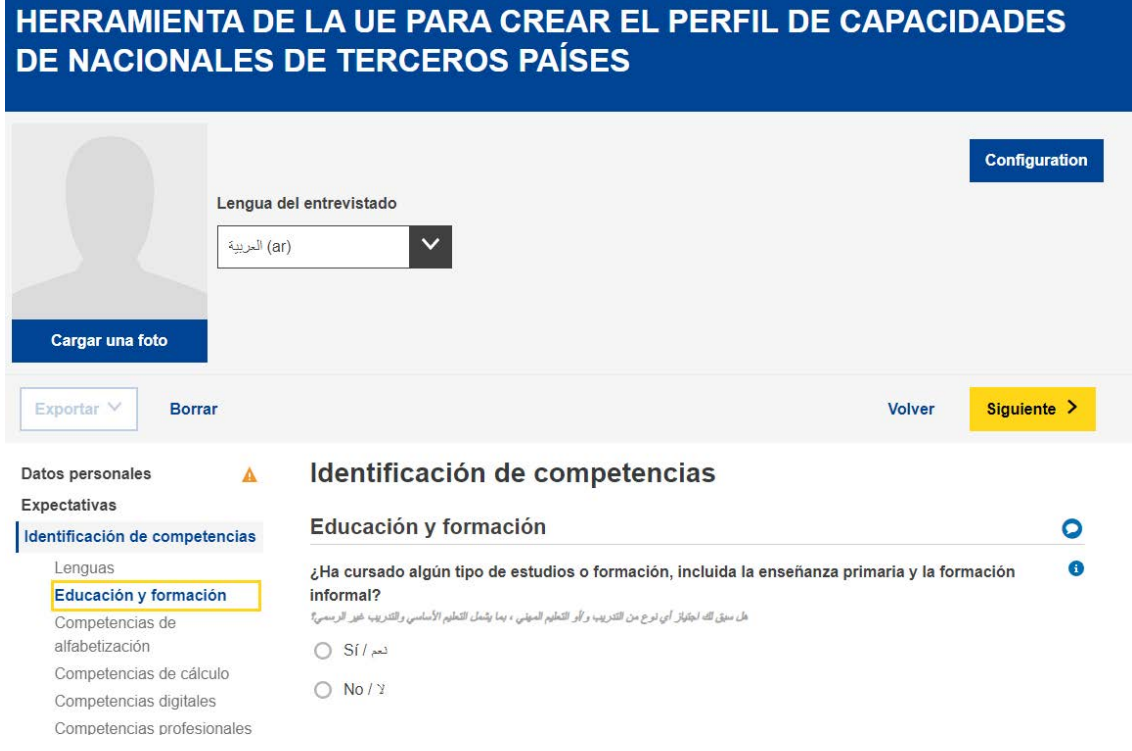

- un nacional de un tercer país podría completar por sí mismo las secciones de «información personal» y «perfil de competencias» y un asesor podría completar la sección «evaluación general y próximos pasos recomendados» por separado;
- puede rellenarse en una o varias sesiones (véase la sección 4.4 sobre la manera de guardar y volver a cargar un perfil para continuar trabajando sobre el mismo).

# **3. Guía para las secciones ESPECÍFICAS**

#### **3.1. Crear un nuevo perfil**

Para crear un nuevo perfil, seleccione «Crear un perfil» en la página principal, como se ilustra a continuación.

# HERRAMIENTA DE LA UE PARA CREAR EL PERFIL DE CAPACIDADES **DE NACIONALES DE TERCEROS PAÍSES**

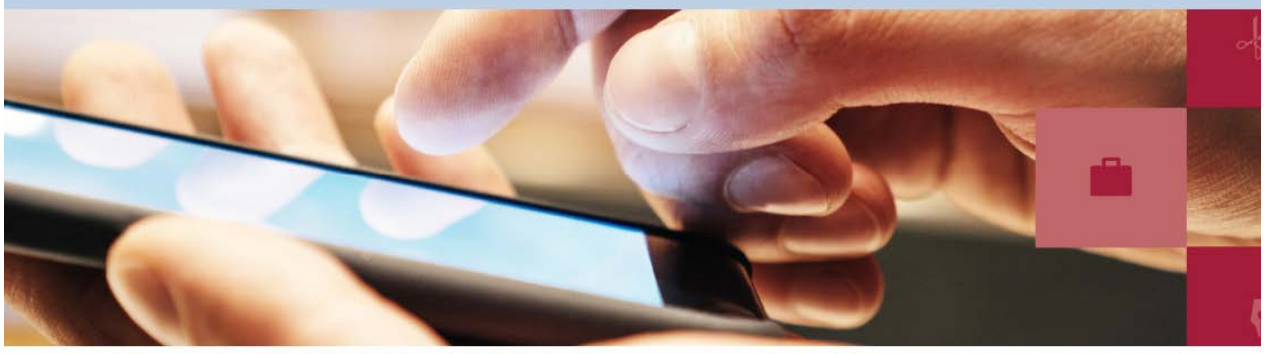

La herramienta multilingüe de la UE para crear el perfil de capacidades de nacionales de terceros países está destinada a las organizaciones que ofrecen asistencia a nacionales de terceros países. Contribuye a identificar competencias, cualificaciones y experiencias laborales de nacionales de terceros países y a facilitarles asesoramiento sobre otras medidas, por ejemplo solicitud de reconocimiento de los diplomas, validación de capacidades, formación complementaria o servicios de apoyo del empleo.

- · Visualizar un tutorial sobre la herramienta
- · Manual del usuario

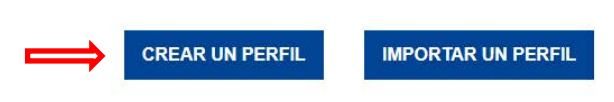

El sistema abrirá el formulario en línea que le permite introducir los datos, tal y como se muestra en la siguiente imagen.

# HERRAMIENTA DE LA UE PARA CREAR EL PERFIL DE CAPACIDADES **DE NACIONALES DE TERCEROS PAÍSES**

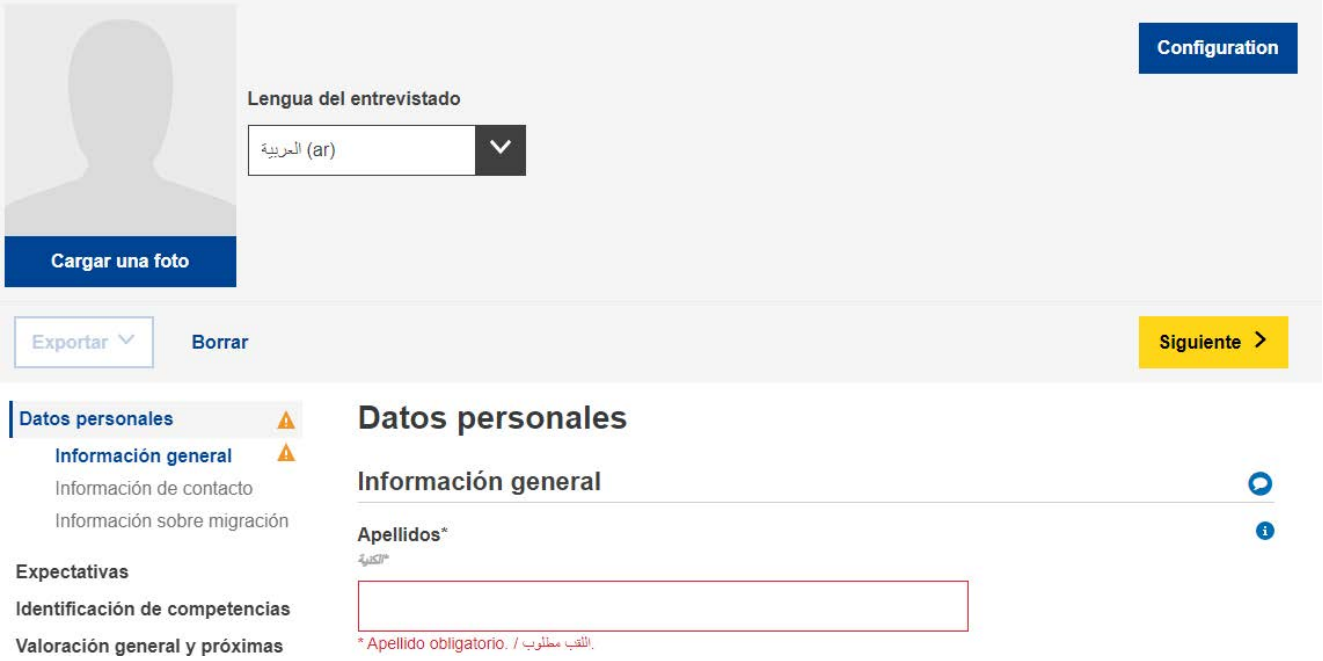

Puede cargar una fotografía.

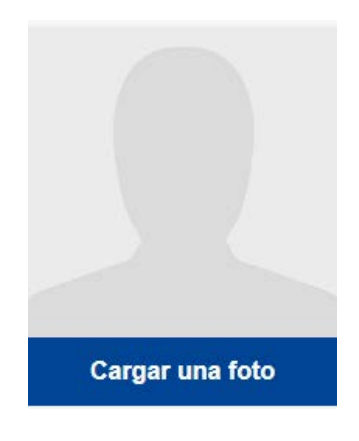

#### **3.2. Datos personales**

#### Información general

Información de identificación básica: nombre y apellidos, sexo, fecha de nacimiento, nacionalidad y estado civil.

#### Información de contacto

Información de contacto básica: dirección postal, dirección de correo electrónico y número de teléfono.

#### Información sobre migración

Información sobre la llegada de la persona a la Unión Europea: fecha de entrada, estado del permiso de residencia y de trabajo, si la persona viaja con familiares a su cargo, como niños o familiares de edad avanzada.

#### **3.3. Expectativas**

Esta sección incluye preguntas sobre cuáles son los próximos pasos que el entrevistado desea llevar a cabo para la integración. No obstante, no se garantiza que estos pasos sean factibles, ya que dependen de muchos factores (p. ej. las competencias reales de la persona entrevistada tras la evaluación, la dinámica del mercado de trabajo en un país de acogida, la disponibilidad de los itinerarios educativos deseados).

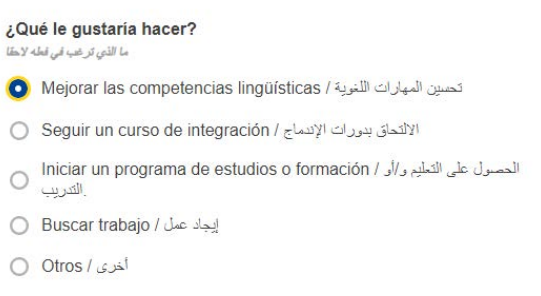

El usuario puede añadir o eliminar tantas expectativas como desee mediante los botones «+ AÑADIR EXPECTATIVA» y «- ELIMINAR EXPECTATIVA» que aparecen a continuación.

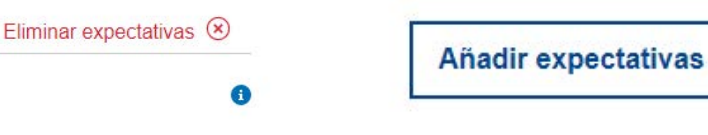

#### Mejorar las competencias lingüísticas

El usuario puede añadir hasta cuatro lenguas que desearía aprender.

#### Iniciar un programa de estudios o formación

Las preguntas de seguimiento incluirán, entre otras, una pregunta sobre el ámbito o ámbitos de estudio en los que el interesado desearía inscribirse o participar.

Este menú desplegable utiliza la Clasificación Internacional Normalizada de la Educación<sup>1</sup> de la UNESCO como fuente de datos.

Los usuarios pueden buscar por palabra clave o seleccionar el ámbito de estudio más pertinente de la lista. Campos de estudio

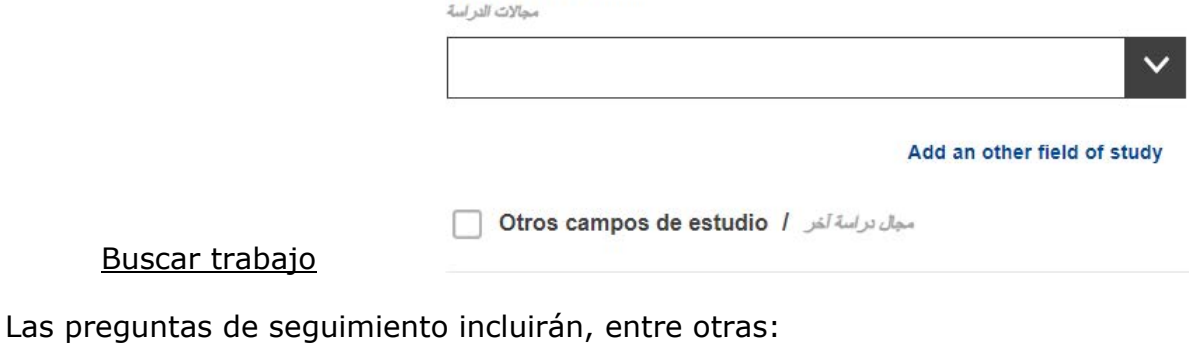

- Una pregunta sobre el campo o campos de actividad en los que a la persona le gustaría trabajar:

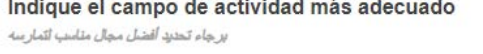

Add an other field of activity

Este menú desplegable utiliza la nomenclatura estadística de actividades económicas en la Comunidad Europea (NACE)<sup>2</sup>.

- Una pregunta sobre la profesión o profesiones en las que a la persona le gustaría trabajar:

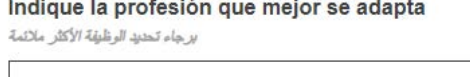

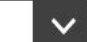

Search in interviewee language / Search in interviewee language

Add an other skill

Este menú desplegable utiliza la clasificación europea de capacidades/competencias, cualificaciones y ocupaciones (ESCO)<sup>3</sup>.

<sup>&</sup>lt;sup>1</sup>[http://uis.unesco.org/sites/default/files/documents/international-standard-classification-of-education-isced-](http://uis.unesco.org/sites/default/files/documents/international-standard-classification-of-education-isced-2011-en.pdf)[2011-en.pdf](http://uis.unesco.org/sites/default/files/documents/international-standard-classification-of-education-isced-2011-en.pdf)

<sup>&</sup>lt;sup>2</sup>[http://ec.europa.eu/eurostat/statistics-](http://ec.europa.eu/eurostat/statistics-explained/index.php/Glossary:Statistical_classification_of_economic_activities_in_the_European_Community_%20(NACE))

explained/index.php/Glossary:Statistical\_classification\_of\_economic\_activities\_in\_the\_European\_Community\_ [\(NACE\)](http://ec.europa.eu/eurostat/statistics-explained/index.php/Glossary:Statistical_classification_of_economic_activities_in_the_European_Community_%20(NACE)) 

<sup>3</sup> <https://ec.europa.eu/esco>

#### **3.4. Identificación de competencias**

#### i. Lengua

En esta sección se pregunta cuál es la lengua materna del interesado, si puede comunicarse en la lengua del país de acogida y se le pide que describa su nivel de competencia en otras lenguas.

Los menús desplegables de las lenguas utilizan la Organización Internacional de Normalización para la clasificación de las lenguas, la norma ISO-639<sup>4</sup>.

#### ii. Educación y formación

Después de contestar acerca de si la persona ha recibido algún tipo de educación previa, aparecerá una serie de preguntas de seguimiento.

La pregunta sobre el ámbito o ámbitos de estudio hace referencia al nivel de educación más alto de la persona. Utiliza la Clasificación Internacional Normalizada de la Educación<sup>5</sup> de la UNESCO como fuente de datos.

Dicha calificación podría ser irrelevante en función de las circunstancias individuales, en cuyo caso puede dejarse en blanco. Para quienes cuenten únicamente con la educación primaria básica o secundaria general, «programas y cualificaciones básicas» o «alfabetización y aritmética» pueden ser una opción apropiada.

#### **3.5. Valoración general y próximos pasos recomendados**

Esta sección la debe cumplimentar el asesor, quien debe proporcionar una valoración general que resuma los puntos fuertes y débiles del perfil creado y prestar asesoramiento concreto al nacional de un tercer país sobre lo que debe hacer a continuación. Por ejemplo, si posee una titulación adquirida en un país no perteneciente a la UE, el asesor deberá indicarle la dirección de la organización que se encarga del reconocimiento de cualificaciones extranjeras en el país o la región de acogida. Se debe proporcionar asesoramiento similar, con referencia a las organizaciones relevantes, si existe la necesidad de validación de competencias, formación adicional, ayudas al empleo u orientaciones adicionales.

Es aconsejable que las organizaciones que tengan la intención de utilizar la herramienta en su trabajo asocien primero todos los recursos (por ejemplo, reconocimiento y validación de los servicios, formación, servicios de ayuda al empleo, etc.) disponibles para los nacionales de terceros países en su país o

<sup>4</sup> <https://www.iso.org/iso-639-language-codes.html>

<sup>5</sup>[http://uis.unesco.org/sites/default/files/documents/international-standard-classification-of-education-isced-](http://uis.unesco.org/sites/default/files/documents/international-standard-classification-of-education-isced-2011-en.pdf)[2011-en.pdf](http://uis.unesco.org/sites/default/files/documents/international-standard-classification-of-education-isced-2011-en.pdf)

región y establezcan contactos con estas organizaciones y proveedores de formación antes de formular dichas referencias personalizadas en los perfiles de competencias.

Esta sección también solicita a las organizaciones que ayudan a nacionales de terceros países a crear perfiles de competencias que se identifiquen (en la pestaña de las organizaciones se les denomina «organismos emisores»). No es obligatorio, pero podría ayudar a los nacionales de terceros países a ponerse en contacto con el resto de servicios recomendados.

#### **3.6. Consentimiento y protección de datos**

La sección del consentimiento pregunta al entrevistado si está de acuerdo o no con que 1) sus datos se utilicen de forma anónima con fines estadísticos, y 2) el organismo emisor pueda compartir la información recopilada con fines de orientación profesional.

#### **Tenga en cuenta que contestar a las dos preguntas de consentimiento (seleccionando SÍ o NO) es obligatorio para poder guardar e imprimir el perfil cumplimentado.**

Los perfiles de competencias cumplimentados no se almacenan de manera central. Si las organizaciones que utilizan la herramienta decidieran almacenar perfiles de competencias personales en sus infraestructuras locales, deben asegurarse de que lo hacen conforme a las normas y directrices vigentes en materia de protección de datos.

El entrevistado puede recibir una copia de su perfil de competencias en formato impreso o almacenarla en una memoria USB.

#### **3.7. Resumen**

El resumen es monolingüe. El mismo resumen puede presentarse en cualquiera de los idiomas cambiando la selección del idioma en la parte superior de la pantalla.

### **4. Cómo utilizar la herramienta —Aspectos técnicos**

#### *Crear un NUEVO FICHERO: para crear el perfil, pulse en el nuevo fichero*

#### **4.1. Orientaciones para preguntas específicas**

Para obtener explicaciones sobre preguntas específicas, haga clic en los símbolos  $< ? >:$ 

#### ¿Cuánto tiempo en total cursó estudios/formación a tiempo parcial?

ما مقدار الوقت الإجمالي الذي قضيته في حضور تعليم و/أو تدريب بدوام جزئي؟

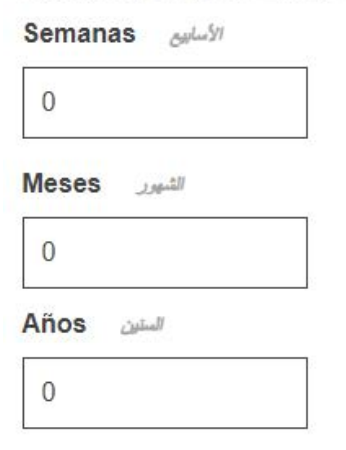

#### **4.2. Navegar entre secciones**

La herramienta consta de las siguientes cinco secciones:

*Información personal*, *Expectativas*, *Identificación de competencias*, *Valoración general y próximos pasos recomendados* y *Resumen*

Puede utilizar los botones «Siguiente» y «Volver» para navegar entre secciones consecutivas.

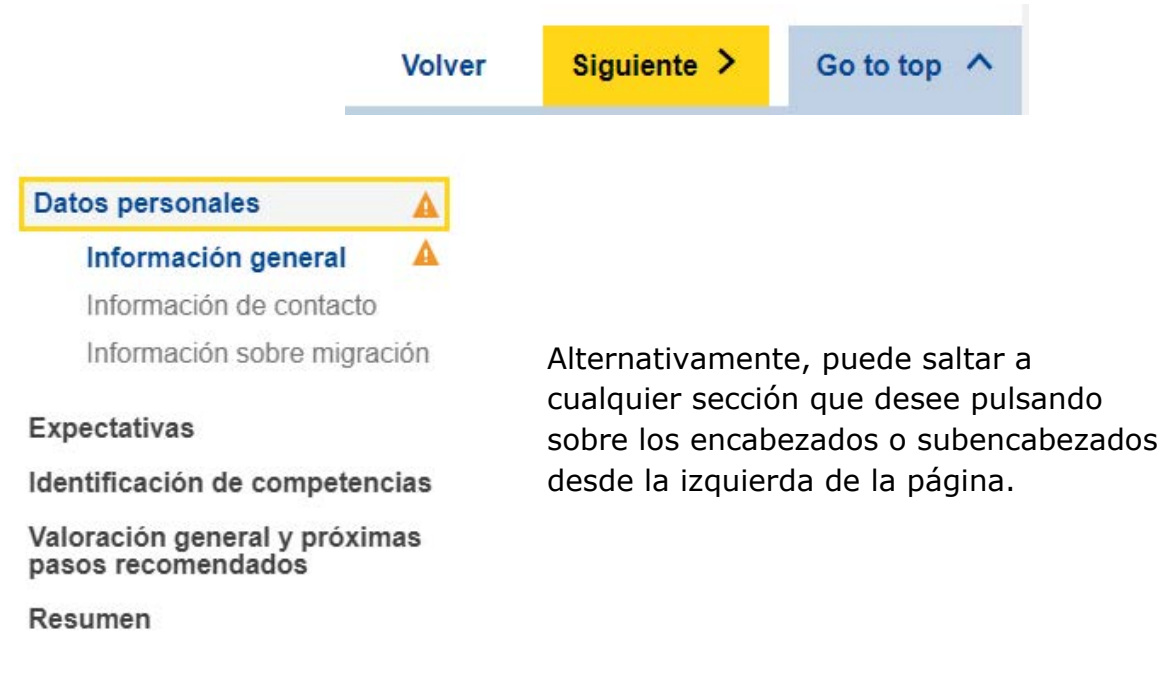

#### **4.3. Botones para cargar documentos**

Cuando aparezca el botón < Cargar >, como se detalla a continuación, podrá añadir un documento relevante. Estos documentos solo se almacenarán de manera local (por ejemplo, en un ordenador o en un sistema de memoria flash USB) para su propio uso. No podrán almacenarse en internet, servidores o nubes.

Añadir certificado

Para eliminar un documento cargado, pulse el símbolo  $\times$  que aparece junto a él.

#### **4.4. Cómo guardar o continuar con un perfil existente — Exportar/Importar**

Para continuar con un perfil existente, primero tendrá que guardar en su dispositivo (u otra ubicación adecuada) un fichero XML de un perfil. Para ello, pulse < Exportar >  $\rightarrow$ XML en la parte inferior de la página.

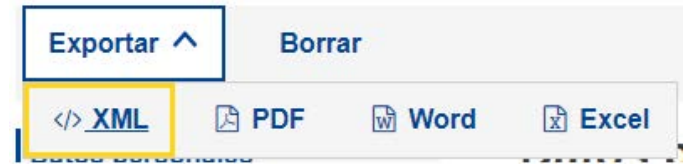

Si se le solicita «Abrir» o «Guardar», asegúrese de seleccionar «**Guardar**» o «**Guardar como**».

**Nota: para que estas funciones estén disponibles tendrá que haber completado los campos nombre y apellidos, así como las preguntas de la sección «Consentimiento».** 

#### Consentimiento

Cuando esté listo para continuar, vuelva a cargar el fichero XML guardado pulsando el botón < Importar > de la página inicial y podrá continuar desde donde lo había dejado.

Yo, Run Trial, acepto que esta información, cuando sea anónima. será utilizada con fines estadísticos.

Téngase en cuenta que los perfiles completos no se almacenan en los servidores de la Comisión Europea. Guarde o exporte su perfil antes de salir del editor.

- Todos los campos, excepto el nombre y el consentimiento, son facultativos.

على أن هذه المعلومات، عندما تقدم بطريقة مجهولة المصدر ، تُستخدم لأغراض إحصائية ، Run Trial ، ، ، أوافق أنا يُرجى العلم بأن المحلات الشخصية الفكتلة لا تخزن على خادم المفوضية الأوروبية. احفظ أو قم بتصدير سجلك الشخصي قبل مغادرة للمحرر .<br>جميع الحقول اختيارية ما عدا الاسم والموافقة -

 $OSI/\sim$   $ONO/Y$ 

# **IMPORTAR UN PERFIL**

#### **4.5. Cómo imprimir**

Seleccione la pestaña «Resumen» en el encabezamiento principal, como se muestra a continuación.

Tenga en cuenta que al seleccionar esta pestaña aparecerá el botón «Imprimir» en el pie de página. Este botón solo será visible cuando esté seleccionada la pestaña «Resumen».

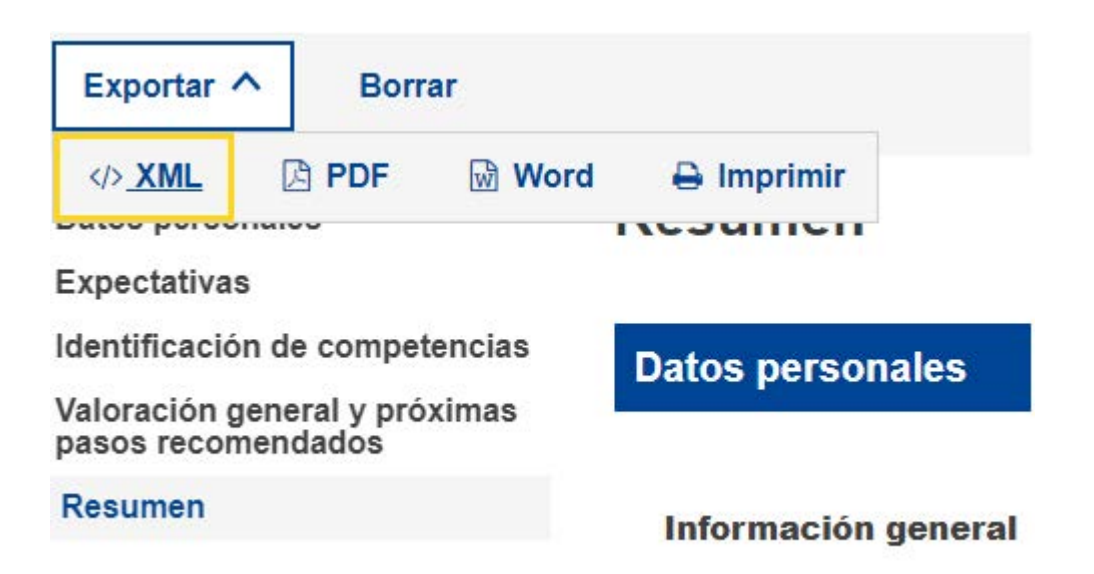

Cuando pulse el botón «Imprimir» aparecerá el cuadro de diálogo «Imprimir» específico del navegador, que le permite elegir entre las opciones habituales (seleccionar la impresora de destino, las páginas a imprimir, la orientación horizontal o vertical de la página, etc.).

Nota: el cuadro de diálogo «Imprimir» es específico de cada navegador y no de la herramienta de competencias; por lo tanto, variará dependiendo del que

utilicemos: por ejemplo, en función de uno u otro, podrá obtener una vista previa de la versión impresa.

Pulse «Imprimir» para Google Chrome o Internet Explorer u «OK» para Mozilla Firefox. El contenido del «Resumen» se imprimirá tal cual, de forma que «lo que ve es lo que obtiene».

Nota: Como alternativa, puede utilizar el comando del teclado «Ctrl + P» para imprimir cualquiera de las pestañas; en este caso imprimirá el contenido de la página de la pestaña correspondiente, en lugar del contenido del formulario completo.

# **5. Ayuda adicional**

Si tiene otras preguntas, diríjase a:

EMPL-E2-SKILLS-PROFILETOOL@ec.europa.eu